### **3.16.1.2 Προχωρημένα εφέ γραμματοσειράς.**

Το Word παρέχει δυνατότητες προχωρημένης επεξεργασίας και εφέ κειμένου, πέρα από τις βασικές μορφοποιήσεις. Αυτές οι δυνατότητες βρίσκονται στην καρτέλα Κεντρική, στην ομάδα Γραμματοσειρά, πατώντας το κουμπί που εμφανίζεται το παράθυρο διαλόγου της γραμματοσειράς.

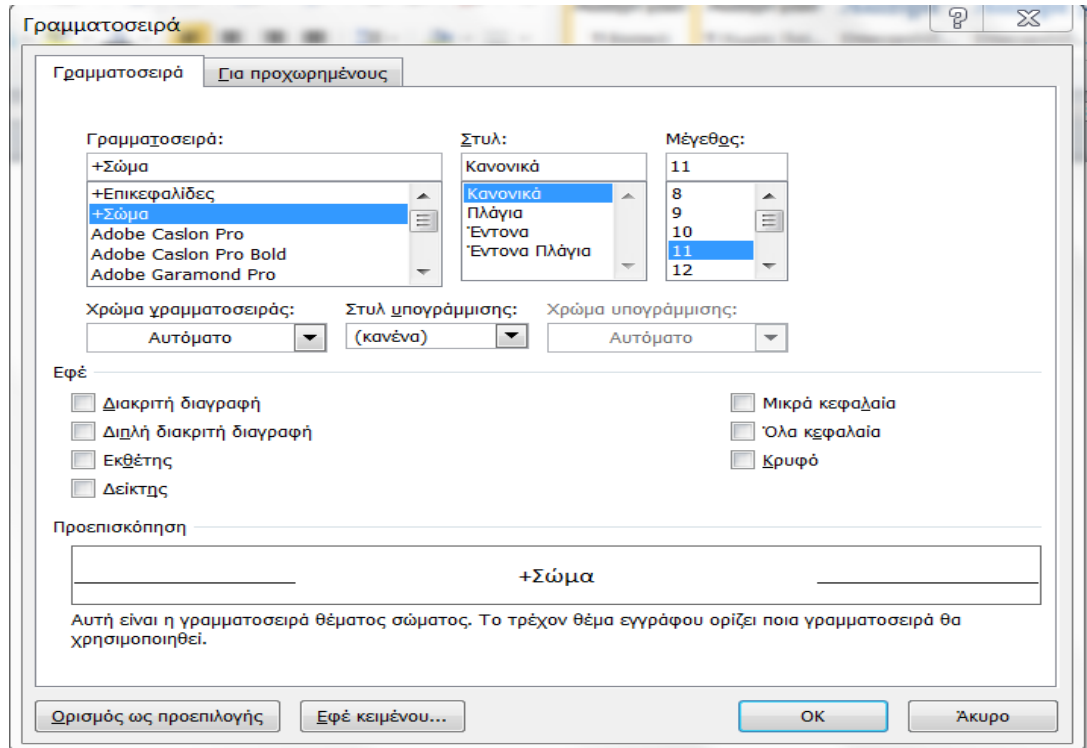

## **3.16.1.3 Ρύθμιση Αυτόματης Διόρθωσης.**

Η αυτόματη διόρθωση του Word επιτρέπει στο χρήστη να ρυθμίσει κάποια στοιχεία του κειμένου του, έτσι ώστε να διευκολύνει την επεξεργασία του.

Τα στάδια που ακολουθεί για να το επιτύχει αυτό είναι τα εξής:

**1o Στάδιο:** Καρτέλα **Αρχείο**.

**2ο Στάδιο:** Κουμπί **Επιλογές**.

**3ο Στάδιο:** Κατηγορία **Εργαλεία Ελέγχου**.

**4ο Στάδιο:** Στο τμήμα Επιλογές Αυτόματης Διόρθωσης, κάνει κλικ στο κουμπί **Επιλογές Αυτόματης Διόρθωσης.**

**5ο Στάδιο:** Επιλέγει την κατάλληλη καρτέλα και πραγματοποιεί τις επιθυμητές αλλαγές.

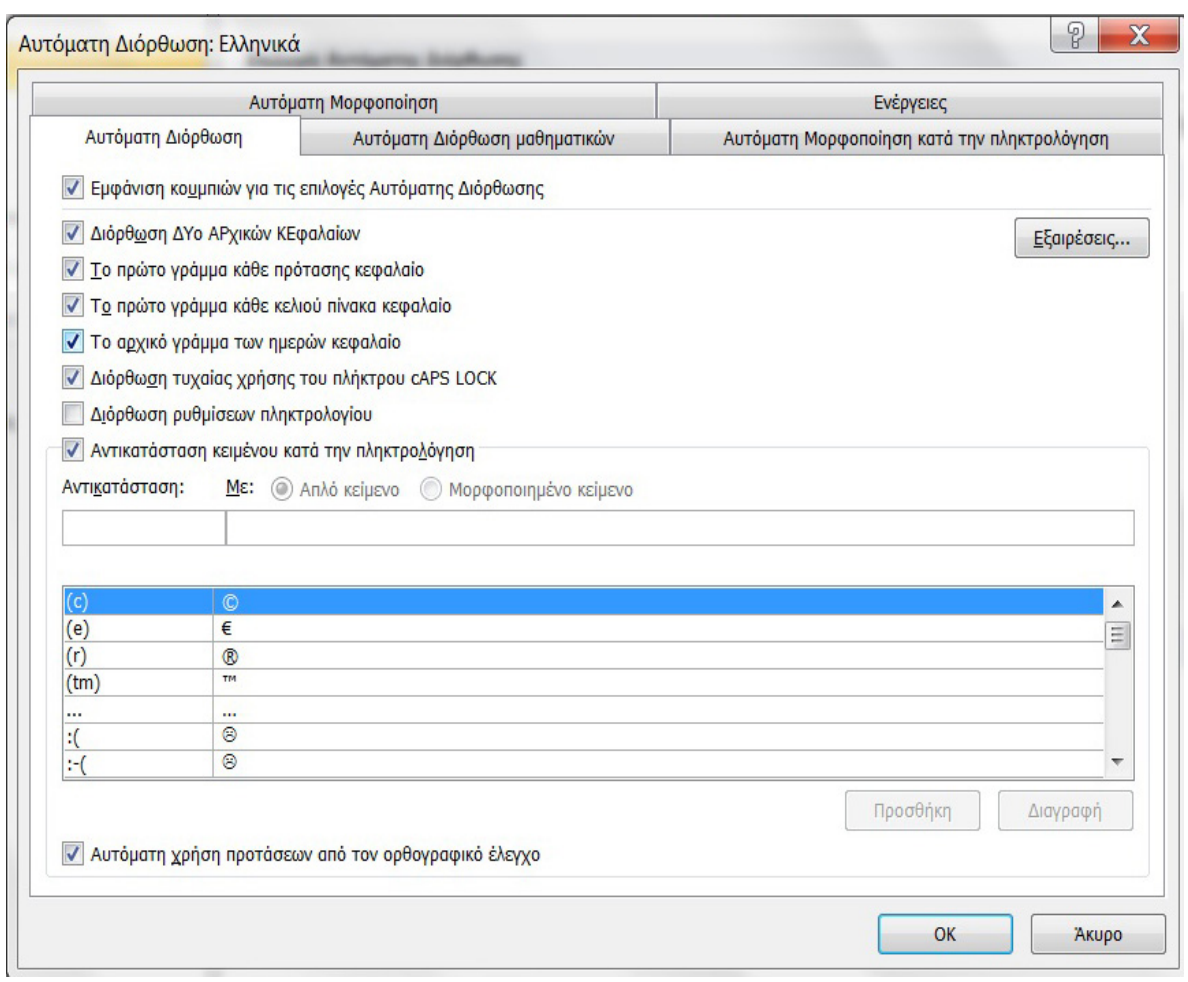

Μπορεί να αυτοματοποιήσει την εργασία του στην περίπτωση που για παράδειγμα συντάσσει κάποια οδηγία διαδικασίας ISO και υποθετικά κάνει αναφορά στις λειτουργίες του HR και απαιτείται να πληκτρολογεί πολύ συχνά τη φράση «*Υπεύθυνος Διαχείρισης Ανθρώπινων Πόρων*». Αντί κάθε φορά που απαιτείται η πληκτρολόγηση της φράσης αυτής να την πληκτρολογεί, μπορεί στο πεδίο **Αντικατάσταση** να πληκτρολογήσει τους χαρακτήρες που θα πληκτρολογεί όπως *ΥΔΑΠ*, ενώ στο πεδίο **Με** να καταχωρήσει ολόκληρη τη φράση που επιθυμεί να γίνεται η αντικατάσταση της, εδώ γράφει χωρίς τα εισαγωγικά «*Υπεύθυνος Διαχείρισης Ανθρώπινων Πόρων*» και το Word κάθε φορά που θα πληκτρολογεί τους 4 χαρακτήρες *ΥΔΑΠ* θα κάνει αυτόματη διόρθωση με την παραπάνω φράση. Για να ολοκληρωθεί η διαδικασία, πατά στο κουμπί **Προσθήκη.**

# **3.16.1.4 Προσθήκη κουμπιών μορφοποίησης στη γραμμή εργαλείων γρήγορης πρόσβασης.**

Μπορεί να προσαρμόσει τη γραμμή εργαλείων γρήγορης πρόσβασης, ώστε να περιέχει όσα και όποια κουμπιά ο χρήστης θέλει, για την ευκολότερη μορφοποίηση του εγγράφου ο χρήστης κάνει τα εξής:

- Πατάει στο κάτω βέλος που υπάρχει δίπλα από τη γραμμή εργαλείων γρήγορης πρόσβασης.
- Επιλέγει την εντολή **Περισσότερες εντολές** και στο τμήμα **Επιλογή εντολών** από: επιλέγει την καρτέλα, που περιέχει το κουμπί που ο χρήστης θέλει να προσθέσει.
- Εντοπίζει και επιλέγει το επιθυμητό κουμπί.
- Τέλος, κάνει κλικ στο κουμπί **Προσθήκη**.

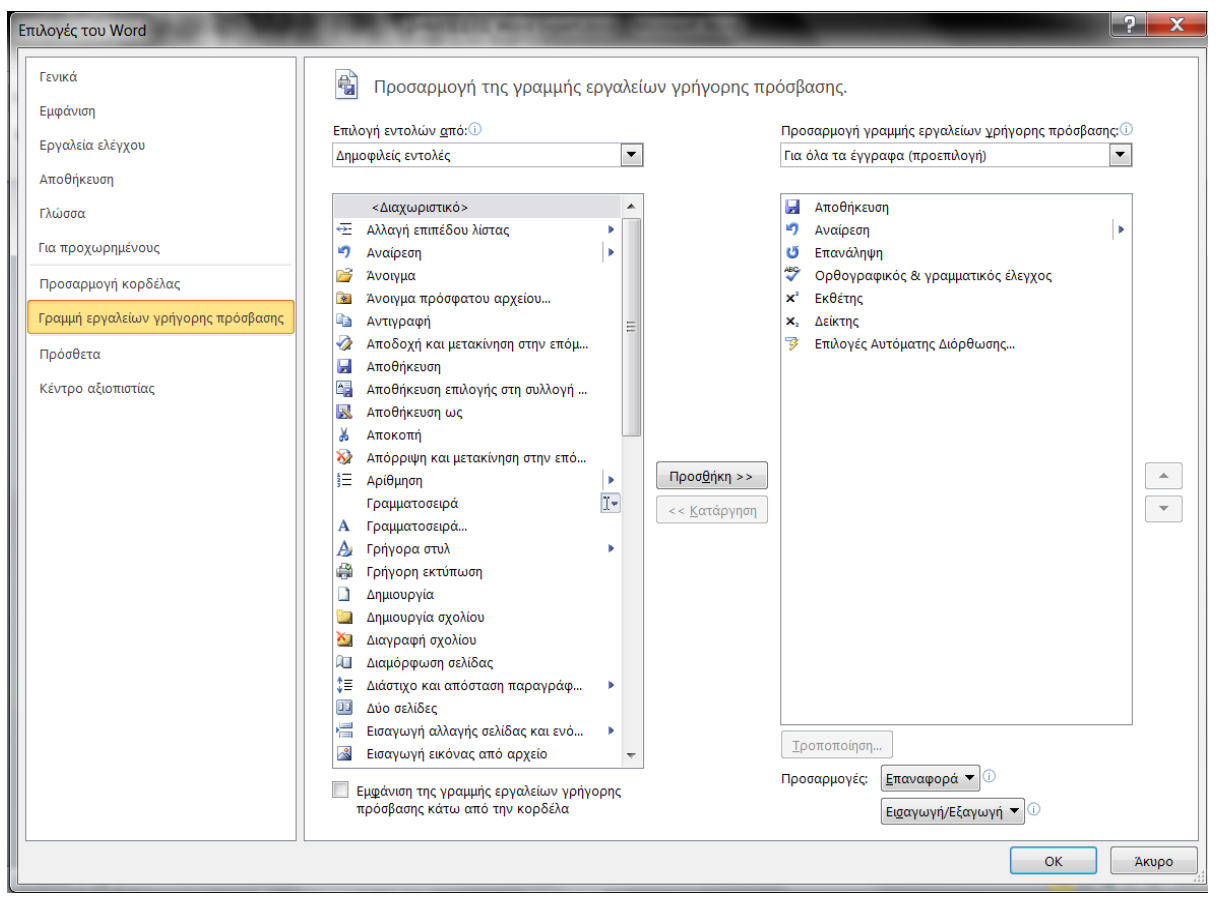

## **3.16.1.5 Αυτόματο κείμενο-Γρήγορα Τμήματα.**

Τα Γρήγορα Τμήματα είναι μία λειτουργία που επιτρέπει στο χρήστη να αποθηκεύει κείμενο ή γραφικά ως καταχώρηση, έτσι ώστε να μπορεί να το χρησιμοποίει επανειλημμένα. Αυτό επιτυγχάνεται ως εξής:

- Επιλέγει το κείμενο που ο χρήστης θέλει να καταχωρήσει ως γρήγορο τμήμα.
- Στην καρτέλα **Εισαγωγή**, στην ομάδα **Κείμενο**, επιλέγει **Γρήγορα Τμήματα**
- και μετά **Αποθήκευση επιλογής** στη συλλογή γρήγορων Τμημάτων.
- Να πληκτρολογήσει ένα όνομα για την καταχώρηση
- και πατάει **ΟΚ**.

#### **3.16.1.6 Εύρεση και αντικατάσταση.**

Με τη λειτουργία της Εύρεσης και Αντικατάστασης, εκτός από το κείμενο, μπορεί να αναζητήσει στυλ μορφοποίησης κειμένου, σημάδια παραγράφου και αλλαγές σελίδων, κάνοντας τα εξής:

- Στην καρτέλα **Κεντρική**, στην ομάδα **Επεξεργασία**, κάνει κλικ στο κουμπί **Εύρεση → Πρόσθετα κριτήρια εύρεσης.**
- Στο παράθυρο **Εύρεση και αντικατάσταση**, κάνει κλικ στο κουμπί **Λεπτομέρειες**.
- Εδώ μπορεί να αναζητήσει και να αντικαταστήσει ότι επιθυμεί.

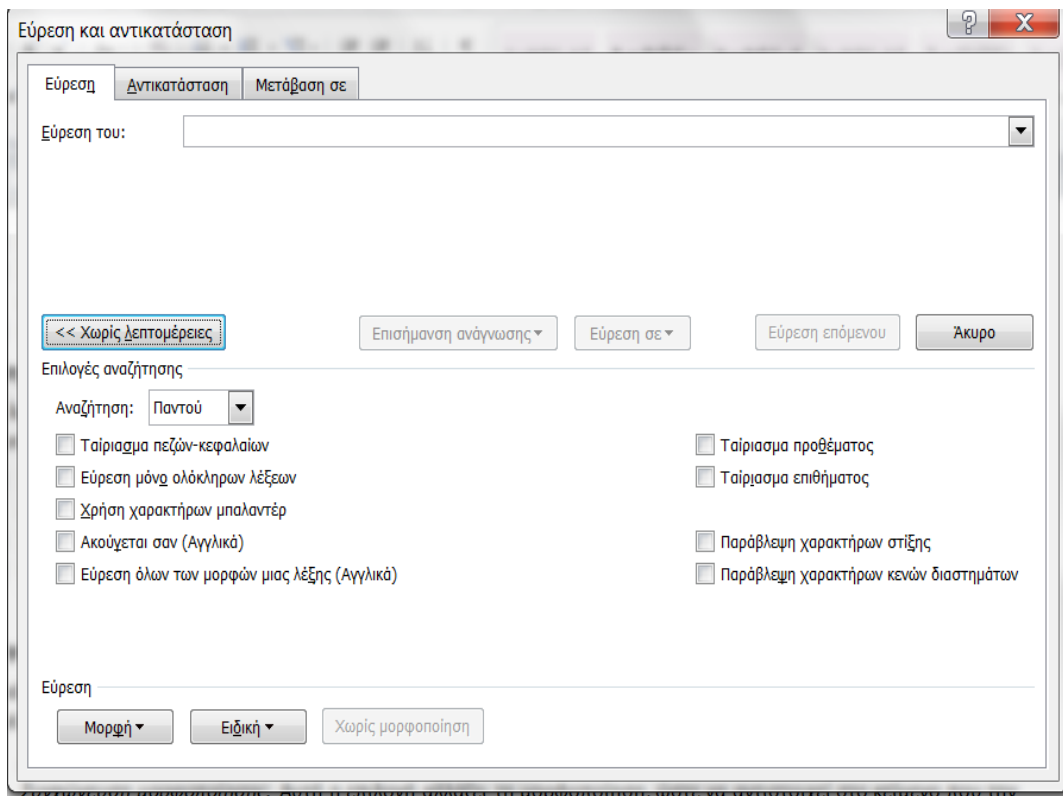

### **3.16.1.7 Επιλογές επικόλλησης.**

Όταν κάνει επικόλληση περιεχομένου, εμφανίζεται το κουμπί **Επιλογές επικόλλησης**

, που παρέχει τρεις επιλογές:

- **Διατήρηση μορφοποίησης** προέλευσης: Αυτή η επιλογή διατηρεί την εμφάνιση του αρχικού κειμένου.
- **Συγχώνευση μορφοποίησης:** Αυτή η επιλογή αλλάζει τη μορφοποίηση, ώστε να αντιστοιχεί στο κείμενο που την περιβάλλει.
- **Διατήρηση μόνο του κειμένου:** Αυτή η επιλογή καταργεί την αρχική μορφοποίηση από το κείμενο.

**3.16.2 Υποενότητα 2η .**

**3.16.2.1 Επεξεργασία Παραγράφων.**

Για την σωστή επεξεργασία παραγράφων, καλό είναι να ενεργοποιεί ο χρήστης την εντολή

Εμφάνιση όλων , που βρίσκεται στην καρτέλα **Κεντρική**, στην ομάδα **Παράγραφος**. Επίσης θα πρέπει ο χάρακας να εμφανίζεται (καρτέλα Προβολή, ομάδα Εμφάνιση, Χάρακας)

και οι μονάδες μέτρησης να είναι σε εκατοστά **(καρτέλα Αρχείο → Επιλογές → Για προχωρημένους → τμήμα Εμφάνιση, Εμφάνιση μετρήσεων σε μονάδες).**

Τις διάφορες επιλογές μορφοποίησης μιας παραγράφου θα τις βρει στην καρτέλα **Κεντρική**, στην ομάδα **Παράγραφος** και πιο συγκεκριμένα στο παράθυρο διαλόγου της **Παραγράφου**.

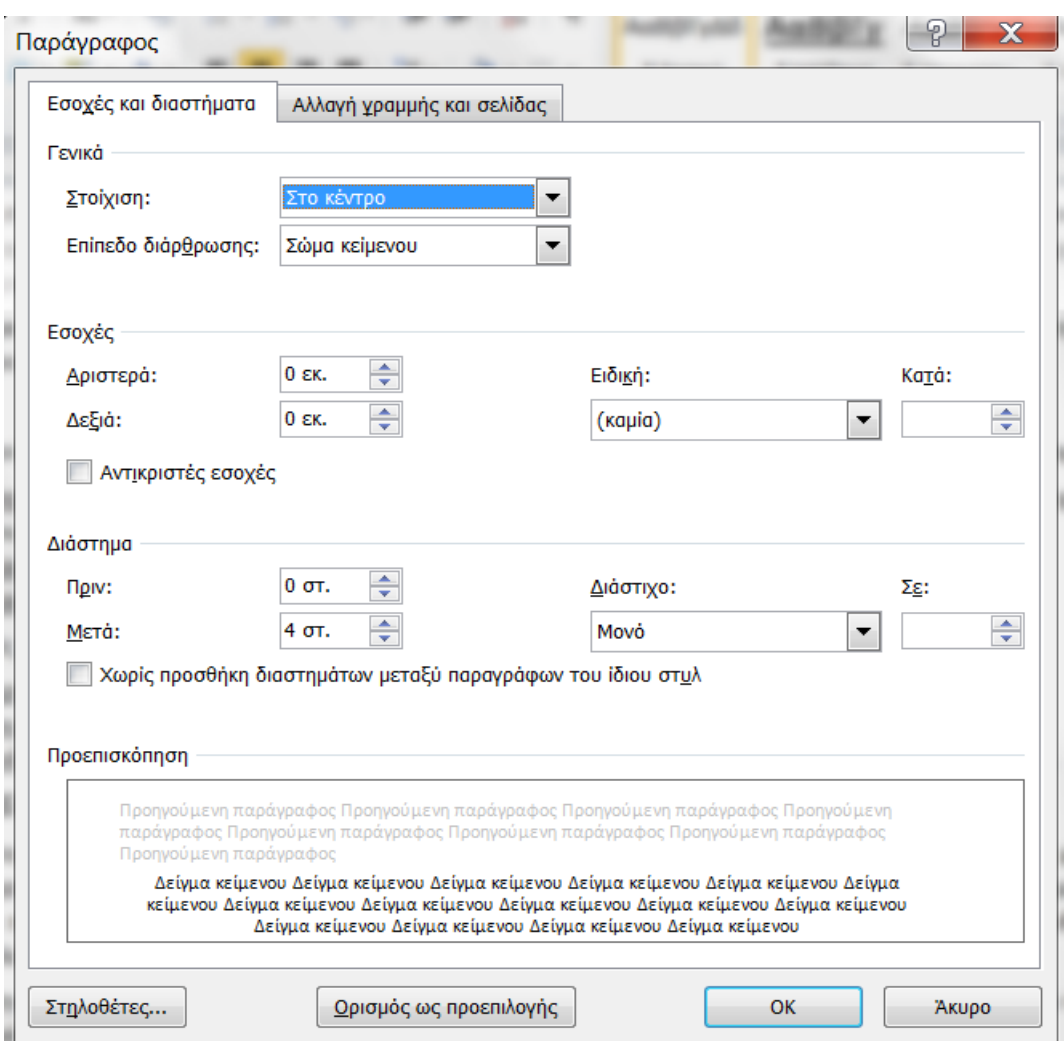

Εδώ μπορεί να μορφοποιήσει τις εσοχές, τη στοίχιση, το διάστημα και το διάστιχο της παραγράφου.

**Εσοχές**: Υπάρχει η αριστερή εσοχή, η δεξιά και η προεξοχή πρώτης γραμμής. Γενικά, η εσοχή είναι η απόσταση που χωρίζει το κείμενο από τα περιθώρια του εγγράφου.

**Διάστημα**: Το διάστημα είναι η απόσταση μεταξύ δύο παραγράφων.

**Διάστιχο**: Το διάστιχο είναι η απόσταση μεταξύ των γραμμών μιας παραγράφου.

Οι επιλογές του διάστιχου είναι οι εξής:

- **Ακριβώς**: Ορίζει σταθερό διάστιχο, το οποίο εκφράζεται σε στιγμές.
- **Τουλάχιστον**: Ρυθμίζει το ελάχιστο διάστιχο που απαιτείται.
- **Πολλαπλό**: Ορίζει το διάστιχο που μπορεί να εκφραστεί σε αριθμούς μεγαλύτερους του 1.

## **3.16.2.2 Στοιχεία Ελέγχου παραγράφου.**

Αρκετές φορές κατά τη διάρκεια σελιδοποίησης του εγγράφου, δημιουργούνται προβλήματα με την τοποθέτηση των παραγράφων. Για παράδειγμα, μπορεί μία παράγραφος να διαχωριστεί σε δύο σελίδες. Ο χρήστης έχει τη δυνατότητα να ελέγξει πού και πώς θα τοποθετούνται οι παράγραφοι κατά τη διάρκεια της σελιδοποίησης, ρυθμίζοντας τα στοιχεία ελέγχου παραγράφου:

- Στην καρτέλα **Κεντρική**, στην ομάδα **Παράγραφος**, ο χρήστης κάνει κλικ στο κουμπί εκκίνησης του παραθύρου διαλόγου **Παράγραφος**, που υπάρχει στο κάτω δεξιά μέρος της ομάδας **Παράγραφος**.
- Επιλέγει την καρτέλα Αλλαγή γραμμής και σελίδας.

Εδώ μπορεί να επιλέξει ο χρήστης τις κατάλληλες ρυθμίσεις, έτσι ώστε να επεξεργαστεί τις παραγράφους για να εμφανίζονται σωστά στις σελίδες.

#### **3.16.2.3 Στυλ.**

Τα στυλ είναι συλλογές μορφοποιήσεων για γρήγορη εφαρμογή και κάνουν το κείμενο να δείχνει ότι έχει συνοχή σε όλες τις σελίδες. Υπάρχουν στυλ παραγράφου (τα οποία μπορεί να περιλαμβάνουν μορφοποιήσεις χαρακτήρων και παραγράφου) και στυλ χαρακτήρων (τα οποία περιλαμβάνουν μόνο μορφοποιήσεις χαρακτήρων). Επιπροσθέτως, αν έχει διαμορφώσει το έγγραφο χρησιμοποιώντας στυλ, έχει το πλεονέκτημα ότι μπορεί να αλλάξει την μορφοποίηση όλων των επικεφαλίδων του ίδιου στυλ ταυτόχρονα, καθώς και να εισάγει έναν πίνακα περιεχομένων πολύ εύκολα.

Για να εμφανίσει το παράθυρο εργασιών **Στυλ** ο χρήστης:

 κάνει κλικ στο κουμπί εκκίνησης του παραθύρου διαλόγου **Στυλ**, στην ομάδα **Στυλ**, στην καρτέλα **Κεντρική**.

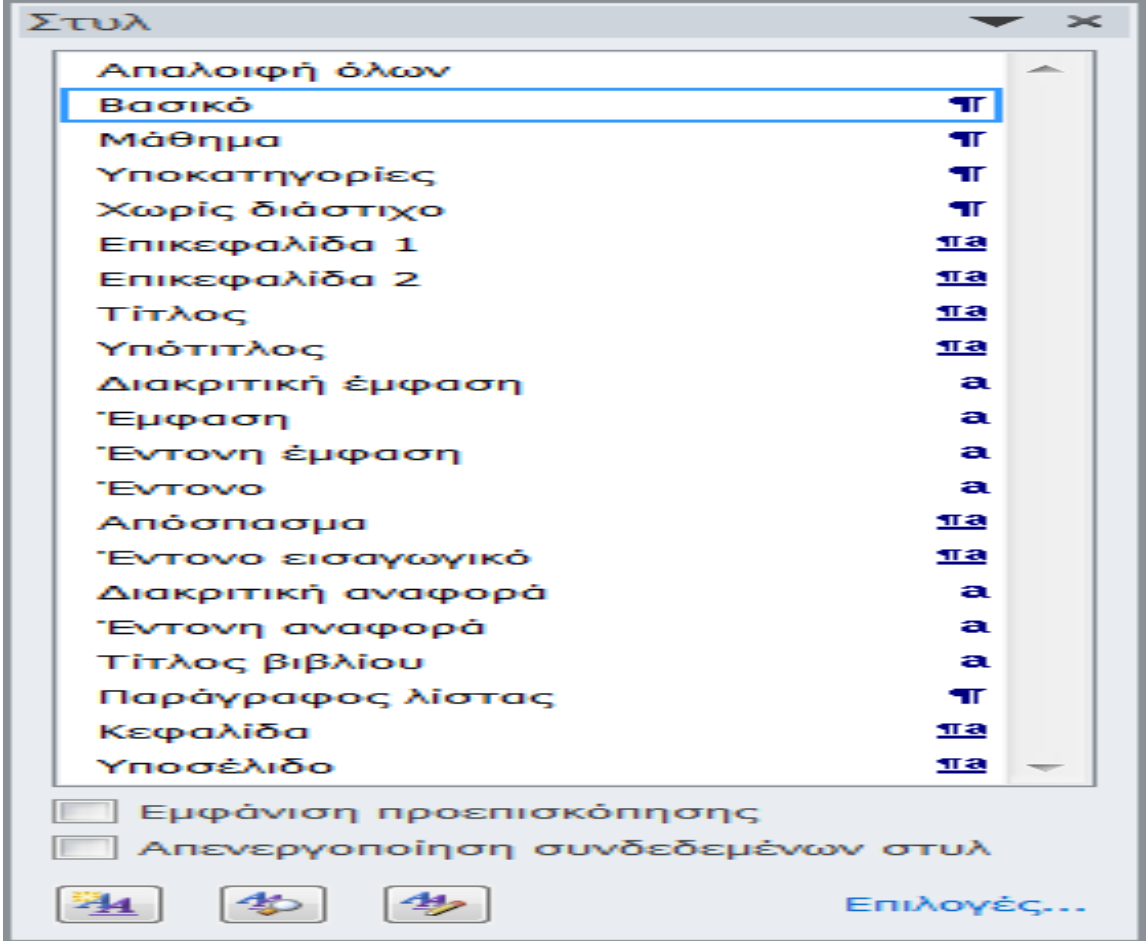

Το παράθυρο αυτό δίνει στο χρήστη τη δυνατότητα να δει τη μορφοποίηση που χρησιμοποιείται στα έγγραφά του, τη μορφοποίηση που χρησιμοποιήθηκε πρόσφατα και όλα τα διαθέσιμα στυλ. Γενικότερα μπορεί να χρησιμοποιεί το παράθυρο εργασιών Στυλ για να δημιουργήσει, να προβάλει, να επιλέξει και να απαλείψει ο χρήστης τη μορφοποίηση ενός κειμένου.

## **3.16.2.4 Πρότυπα.**

Κάθε έγγραφο του Microsoft Word βασίζεται σε ένα πρότυπο, το οποίο είναι αυτό που ορίζει τη βασική δομή του εγγράφου και περιέχει όλες τις ρυθμίσεις του εγγράφου. Τα πρότυπα παρέχουν στο χρήστη εύκολη δημιουργία εγγράφων, όπως επιστολές, βιογραφικά κ.α.

Για να δημιουργήσει ένα πρότυπο βασισμένο σε ήδη υπάρχον ένας χρήστης, κάνει τα εξής:

- Κλικ στο **Αρχείο.**
- Κλικ στη **Δημιουργία.**
- Στο τμήμα Διαθέσιμα πρότυπα κάνει κλικ στο **Δείγματα προτύπων.**
- Επιλέγει το επιθυμητό.

Επίσης, μπορεί να δημιουργήσει πρότυπο, το οποίο θα είναι βασισμένο σε υπάρχον έγγραφο.

 Επιλέγει το έγγραφό και αφού το επεξεργαστεί κατάλληλα, το αποθηκεύει ως **Πρότυπο word**.

Υπάρχει ήδη μία προκαθορισμένη θέση αποθήκευσης των προτύπων. Για να εμφανίζονται τα πρότυπά του χρήστη στην καρτέλα **Γενικές Επιλογές** του παραθύρου διαλόγου **Πρότυπα**, θα πρέπει να μην αλλάζει θέση κατά την αποθήκευση των προτύπων ο χρήστης.

Για να δει τη θέση αποθήκευσης των προτύπων, κάνει:

- Καρτέλα **Αρχείο** → **Επιλογές**.
- Επιλέγει **Για προχωρημένους.**
- Στο τμήμα **Γενικά** κάνει κλικ στο **Θέσεις αρχείων.**

Τέλος, μπορεί να δημιουργήσει πρότυπο και από ένα νέο κενό έγγραφο.

**3.16.3 Υποενότητα 3η . 3.16.3.1 Γραφικά.**

Η εισαγωγή των γραφικών στο Word εμπλουτίζει το έγγραφό με έναν πιο αποδοτικό τρόπο, για την αναπαράσταση της πληροφορίας που ο χρήστης θέλει να μεταδώσει. Για παράδειγμα έχει τη δυνατότητα να χρησιμοποιήσει εικόνες, εικόνες ClipArt, στοιχεία WordArt και διάφορα άλλα αυτόματα σχήματα.

## **3.16.3.2 Εικόνες ClipArt.**

Για να κάνει εισαγωγή ένας χρήστης μια εικόνα ClipArt το πραγματοποιεί ως εξής:

- Καρτέλα **Εισαγωγή** → ομάδα **Απεικονίσεις**
- Κλικ στο Εικόνες **ClipArt.**

Εμφανίζεται το παράθυρο εργασιών **Έτοιμες εικόνες ClipArt** και για να δει όλες τις διαθέσιμες εικόνες,

πατάει το κουμπί **Μετάβαση**.